## Application Note

# SSL (Secure Socket Layer)

Version 1.1 2009-06-11

SOLLAE SYSTEMS(株) http://www.sollae.co.kr

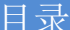

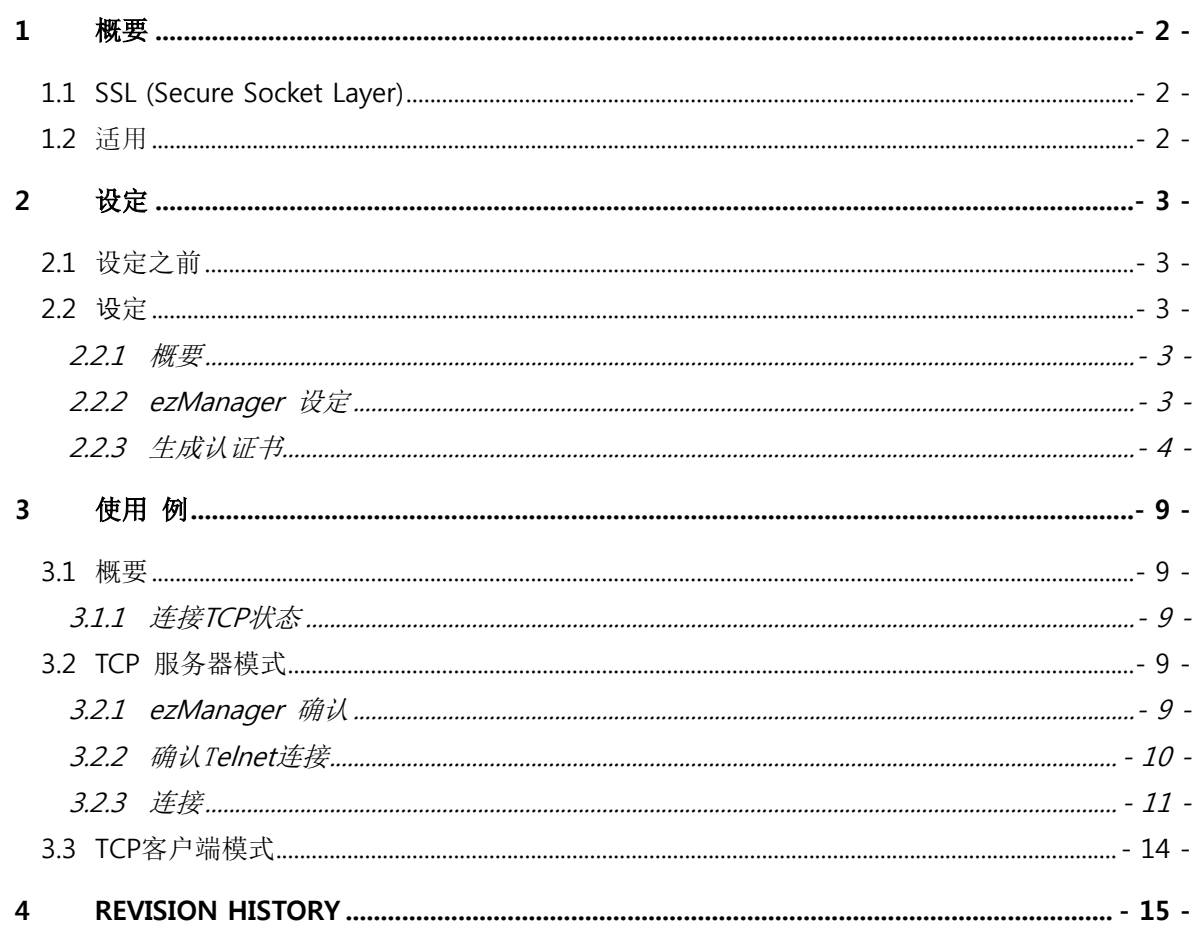

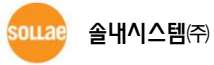

### <span id="page-2-0"></span>1 概要

### <span id="page-2-1"></span>1.1 SSL (Secure Socket Layer)

S S L 最 初 是 为 了 电 子 商 务 保 安 由 Netscape公司开发的, 后依据开发因特网标准规定的美国 IAB (Internet Architecture Board)的调查委员会 IETF (Internet Engineering Task Force)改为 TLS (Transport Layer Security)的标准名称。是目前广泛使用在维持因特网保安的协议,我公司产品支 援 SSL 3.0 / TLS 1.0,确保在因特网环境下安全传送数据。

### <span id="page-2-2"></span>1.2 适用

因SSL在TCP上层动作故无法在U2S模式下使用UDP。此文是关于SSL在TCP服务器/客户端各模式下 使用的应用文,适用产品是CSE-M32, CSE-M73, CSE-H20, CSE-H21,CSE-H25。

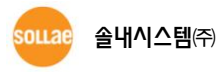

### <span id="page-3-0"></span>2 设定

### <span id="page-3-1"></span>2.1 设定之前

- **●** 无法在 "U2S- UDP "模式下使用。
- **●** 使用SSL技能时无法使用如下技能。 SSH保安通信,串口端口设定/状态传送(RFC 2217)
- **●** 使用SSL技能中各产品制约事项如下。 CSE-M32, CSE-H20, CSE-H21 – 最高 串口通信速度为115,200bps / 无法使用COM2 CSE-M73 – 最高串口通信速度115,200bps, 无法使用远程控制技能 CSE-H25 – 串口通信速度最高115,200bps

### <span id="page-3-3"></span><span id="page-3-2"></span>2.2 设定

### 2.2.1 概要

S S L技能可以分别在TC P服务器/客户端各自使用。在客户端模式单纯的激活 "SSL 保安通 信" ("2.2.2 ezManager 设定")即可使用。在TCP服务器模式激活"SSL 保安通信"后连接Telnet并生成 ("2.2.3 生成人证书") 认证书后可使用。

- TCP 客户端 "COD – TCP 客户端" 通信模式或是 "ATC – AT命令" 通信模式中通过"atd(t)"命令连接TCP
- TCP 服务器 "T2S – TCP 服务器" 通信模式

<span id="page-3-4"></span>SSL技能可以分别在TCP服务器/客户端各自使用。客户端模式(COD(2)模式或ATC(1)模式中使用"atd"命 令)时。只有通过ezManager激活(参考2.2.1节) SSL选项使用。

### 2.2.2 ezManager 设定

按图2-1 在[OPTION] 栏中设定[SSL 保安通信]项目。

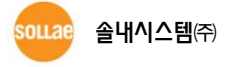

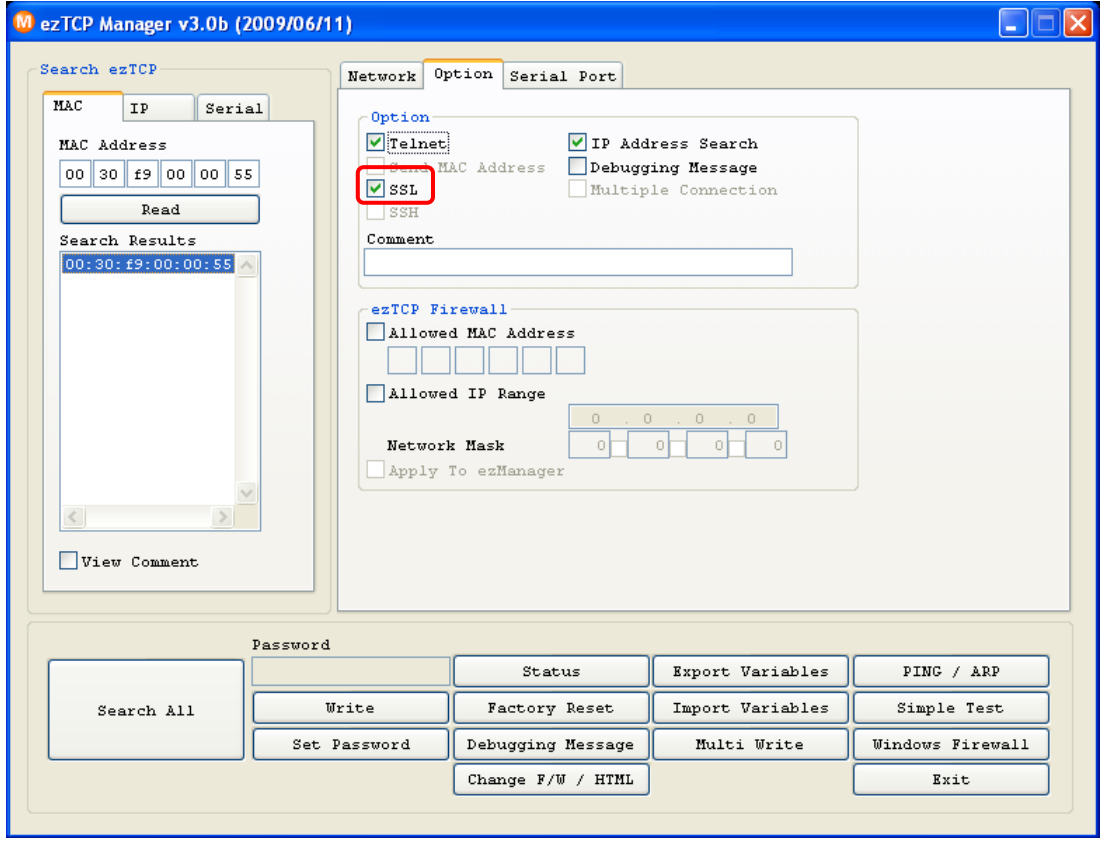

图 2-1 设定"SSL 保安通信" 选项

### <span id="page-4-0"></span>2.2.3 生成认证书

● 连接到产品 (ezTCP) 的 Telnet。

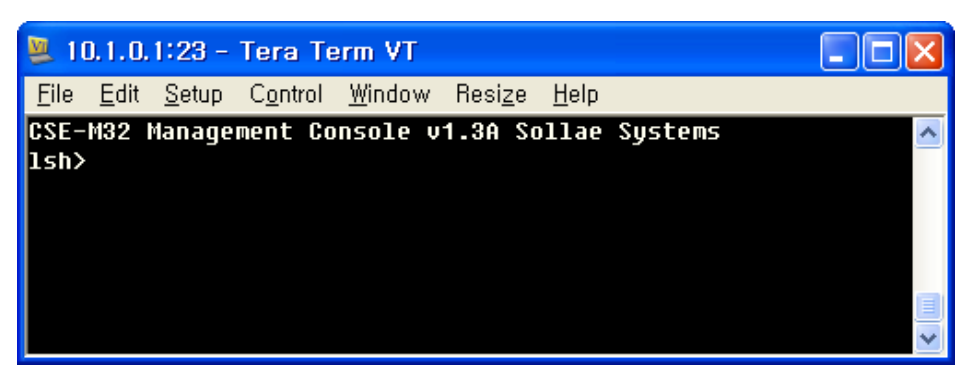

图 2-2 连接 Telnet

● 与SSL相关的Telnet命令如下。

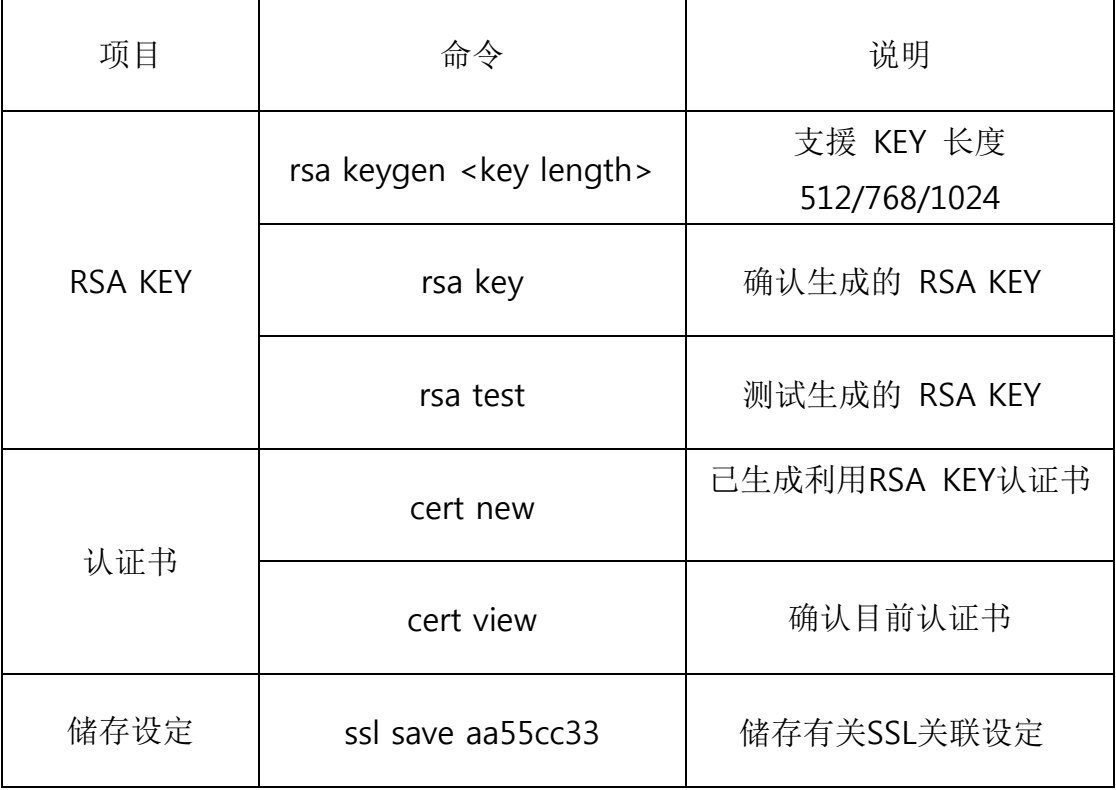

表 2-1 SSL 技能说明 命令

### ● 生成RSA KEY

为了生成认证书先生成RSA KEY。支援KEY长度是512, 768, 1024 字节,生成时根据长度需要 数分钟, KEY的长度越长时间也跟着变长。1024字节的KEY平均需要1分钟左右。命令形式按如 下画面按'rsa keygen <key length>'形式输入。下面是实际使用例子。

| . 10.1.0.1:23 - Tera Term VT                                                                                                    |
|----------------------------------------------------------------------------------------------------|
| File Edit Setup Control Window Resize Help                                                                                                    |
| GSE-Maz Management Gunsole v1.3A Sollae Systems<br>1sh>rsa keyqen 1024                                                                                     |
| average 50sec required to find two 512bits prime numbers, please wait<br>rsa: find 512bits random prime p0 1 2 5 8 11 16 20 23 26 31 38 43 46 47 5         |
| 2 53 65 68 76 85 88 92 97 101 106 107 115 125 136 142 146 148 155 157 158                                                                                  |
| 63 167 172 173 190 205 223 232 241 250 251 260 262 271 272 275 286 293 296                                                                                 |
| 307 311 320 323 326 328 332 337 340 353 361 365 368 370 376 382 398 400 401                                                                                |
| 403 407 416 418 422 430 431 433 437 442 452 458 460 463 506 515 530 533 53<br> 5 536 547 548 550 557 562 575 577 586 590 601 605 608 617 626 628 632 638 6 |
| 40 652 691 727 731 733 736 745 748 758 766 782 788 790 796 803 806 817 823                                                                                 |
| 832 838 845 860 871 877 878 881 890 892 895 898 905 913 920 925 935 947 953                                                                                |
| 968 992 1000 1003 1012 1013 1028 1033 1045 1061 1066 1076 1081 1082 1087                                                                                   |
| 091 1097 1100 1105 1121 1132 1135 1136 1138 1142 1147 1165 1180 1196 1208                                                                                  |
| 210 1213 1217 1228 1237 1240 1247 1258 1261 1268 1276 1277 1285 1297 1298                                                                                  |
| 300 1306 1310 1331 1342 1345 1346 1355 1360 1367 1373 1382 1385 Found                                                                                      |
| rsa: find 512bits random prime q1 3 4 9 12 16 19 24 31 36 39 42 43 46 49<br>57 58 61 63 66 67 78 81 82 88 93 108 124 127 136 144 154 159 162 163 169 18    |
| 4 189 196 213 214 219 222 226 231 234 246 247 253 256 259 261 273 276 289 2                                                                                |
| 92 297 303 306 312 313 316 318 324 331 352 358 361 364 366 367 379 387 388                                                                                 |
| 393 396 408 418 427 438 441 451 462 466 472 474 found                                                                                                    |
| rsa: RSA key pair(public/private key) generated.                                                                                                    |
| rsa: keu validation OK                                                                                                    |
| rsa: rsa_server_key exist, replaced to new key<br> lsh>                                                                                                    |

图 2-3 生成RSA KEY

生成的RSA KEY可根据"rsa test" 命令可测试目前是否按正常动作,目前产品的RSA KEY可通过 'rsa key' 命令进行确认。

☞ 生成RSA KEY时原来的RSA KEY自动更换为新的。

 生成认证书 正常生成RSA KEY后通过'cert new' 命令生成认证书。

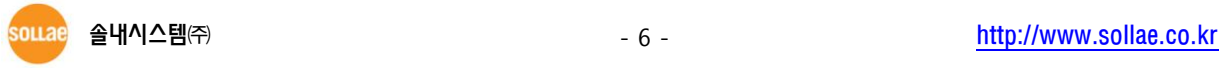

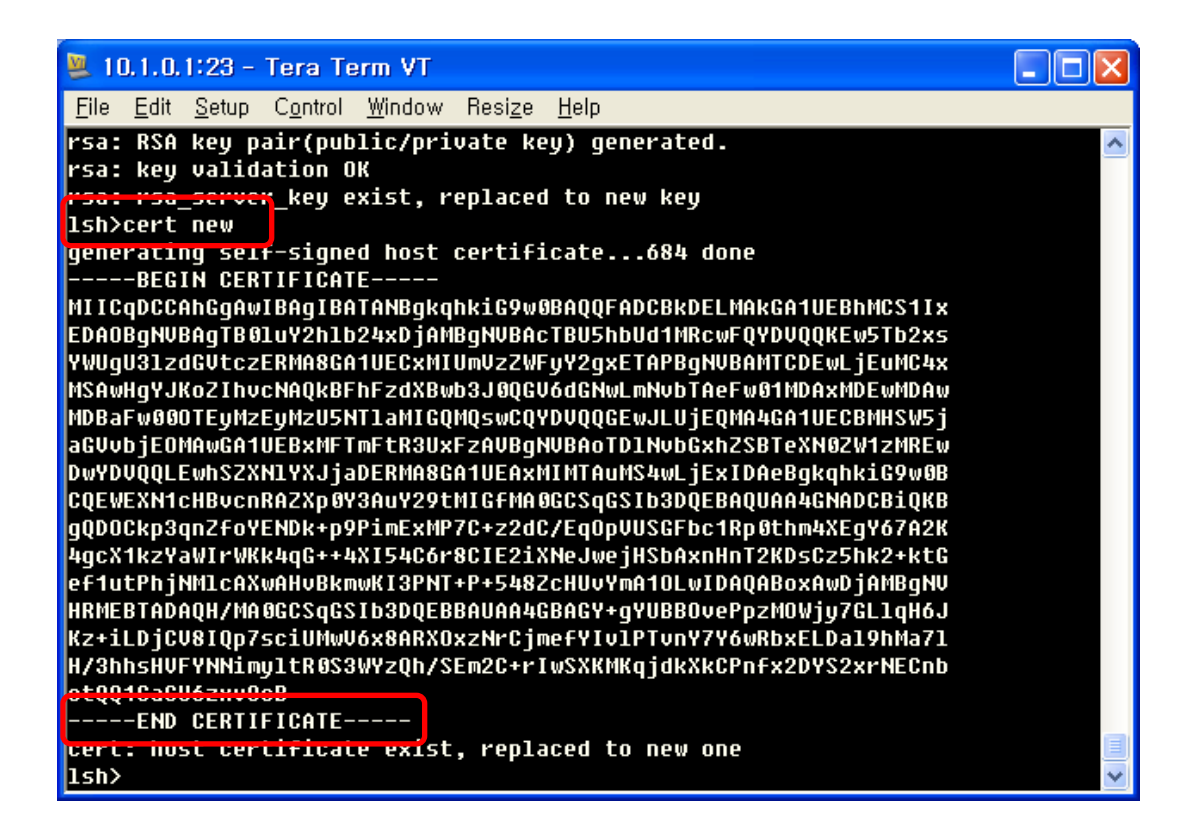

图 2-4 生成认证书

不同于不需要认证书的SSL客户端,SSL服务器需要持有认证书。在上过程中生成的产品(ezTCP) 是包含自身的IP情报的自发认证书。故产品的IP地址每发生变化时请重新生成新的认证书。

### ☞ 生成认证书原来的认证书自动更换为新生成的认证书。

储存设定事项

为了SSL保安通信,需将生成的RSA KEY与认证书储存在非易失性存储器中。命令是"ssl save aa55cc33"。

**OLLAR** 

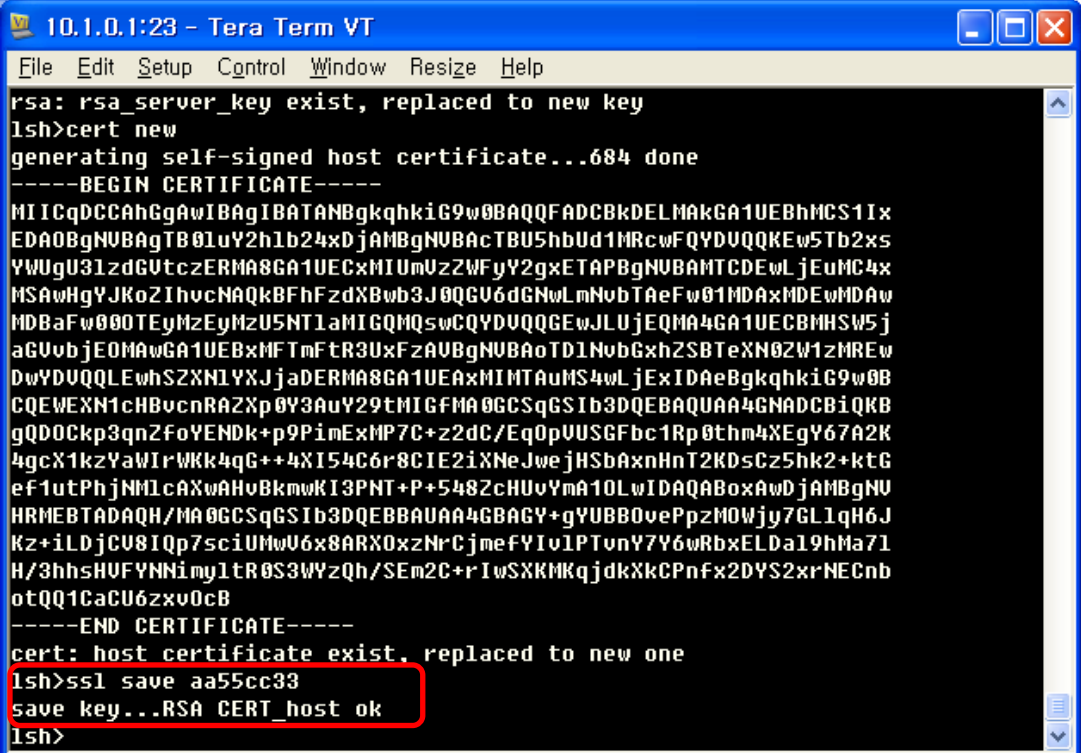

图 2-4 设定SSL储存

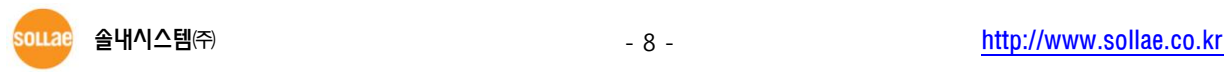

### <span id="page-9-0"></span>3 使用 例

### <span id="page-9-2"></span><span id="page-9-1"></span>3.1 概要

### 3.1.1 连接 TCP 状态

使用例子大范围可分为TCP服务器/客户端两部分,各各不同的ezTCP动作模式如下。

- TCP 服务器 "T2S – TCP服务器 " 通信模式 "ATC – AT 命令" 模式下通过"ata"命令的手动TCP连接
- TCP 客户端 "COD – TCP 客户端" 通信模式 "ATC – AT 命令"模式下通过"atd(t)"命令的自动TCP连接

### <span id="page-9-4"></span><span id="page-9-3"></span>3.2 TCP 服务器模式

### 3.2.1 ezManager 确认

在ezManager按[STATUS]按钮确认目前状态。

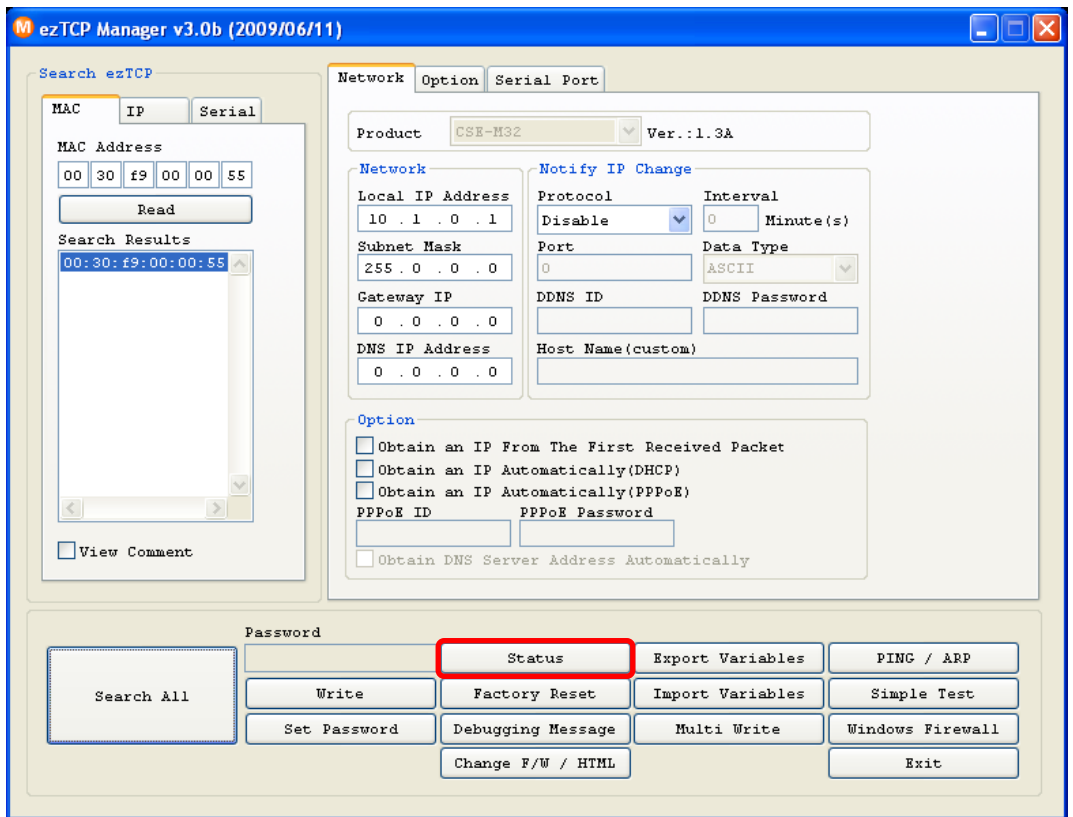

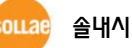

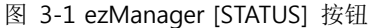

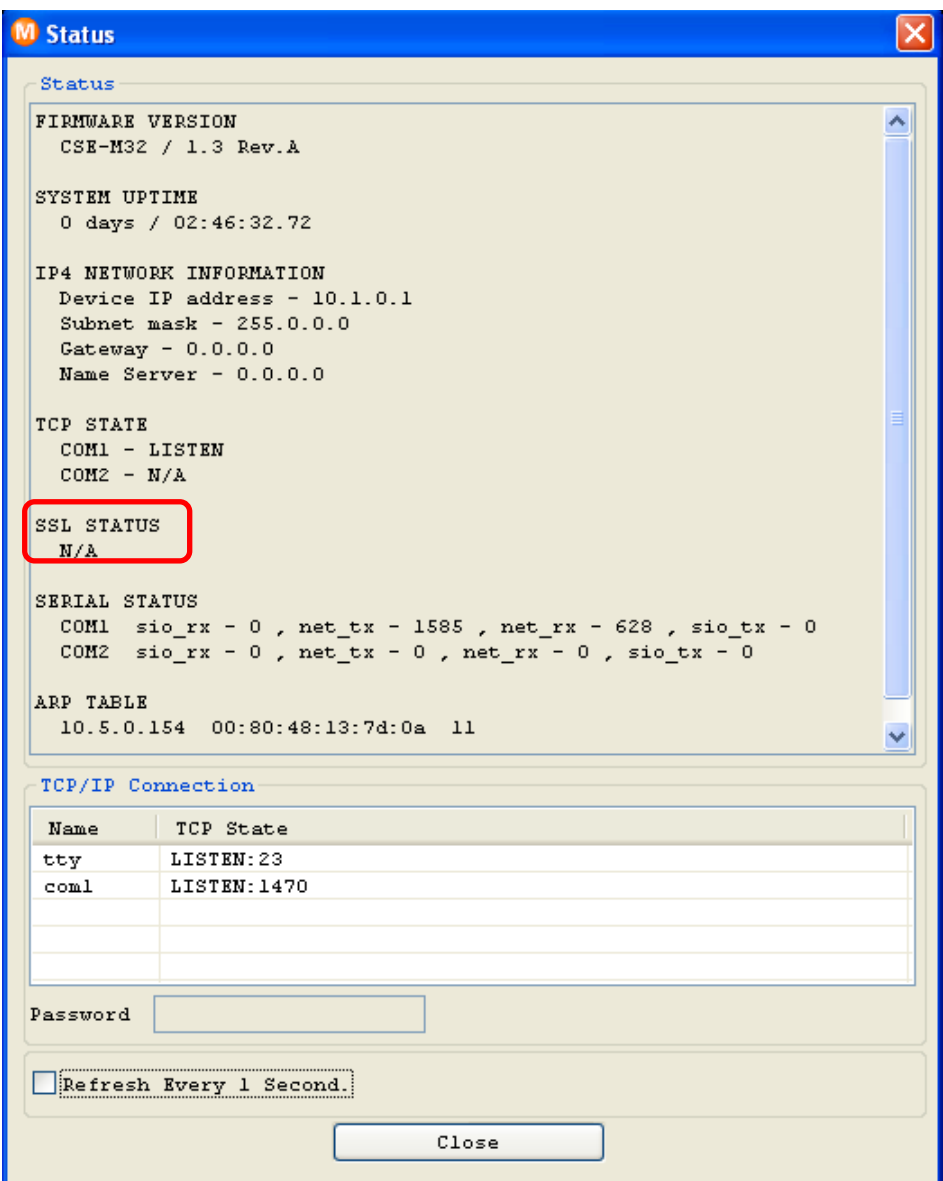

图 3-2 ezManager "STATUS" 画面

如上图确认是否显示SSL STATUS项目。

### <span id="page-10-0"></span>3.2.2 确认 Telnet 连接

连接产品的TELNET确认RSA KEY与认证生成。相关命令是'rsa key', 'cert view'。此时请确认认证的IP 与目前产品中设定的IP是否一致。

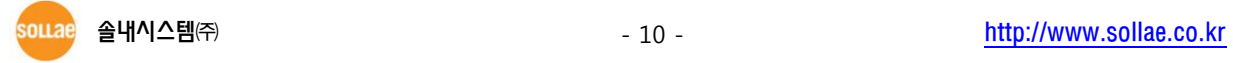

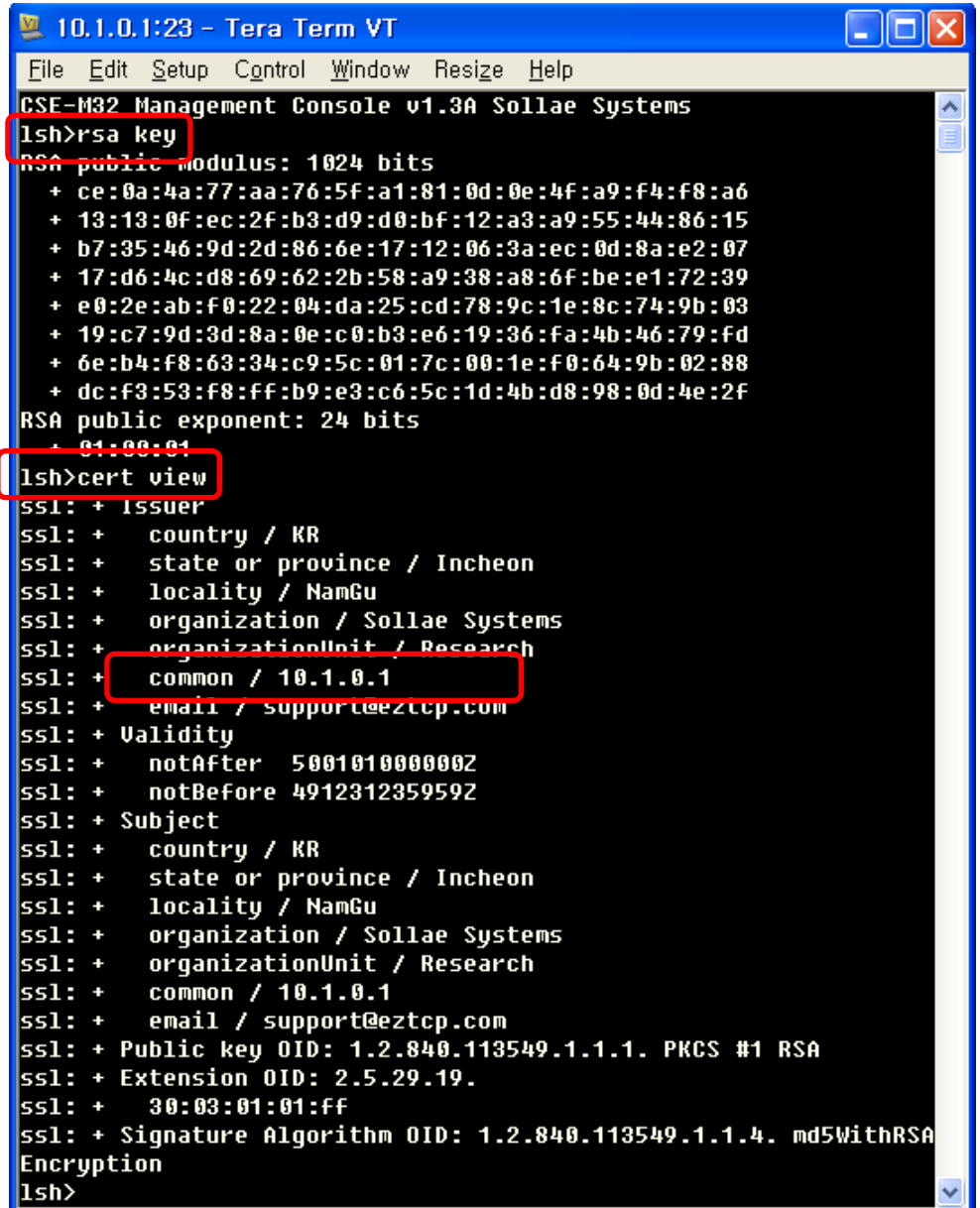

图 3-3 RSA KEY 及确认认证书

#### <span id="page-11-0"></span>3.2.3 连接

如要与激活SSL技能的产品(ezTCP)进行通信,对方的HOST也要支持SSL。在本章节介绍通过我社ez VSP连接的测试过程。

 设定前需要确认的事项 产品的IP地址("网络"栏中 [产品 IP地址 ] 及与 "串口端口"栏中[进行通信的地址])与端口号 码("串口端口"栏中的 [产品本地地址]及 [进行通信的端口] 需要设置为符合设置产品(ezTC

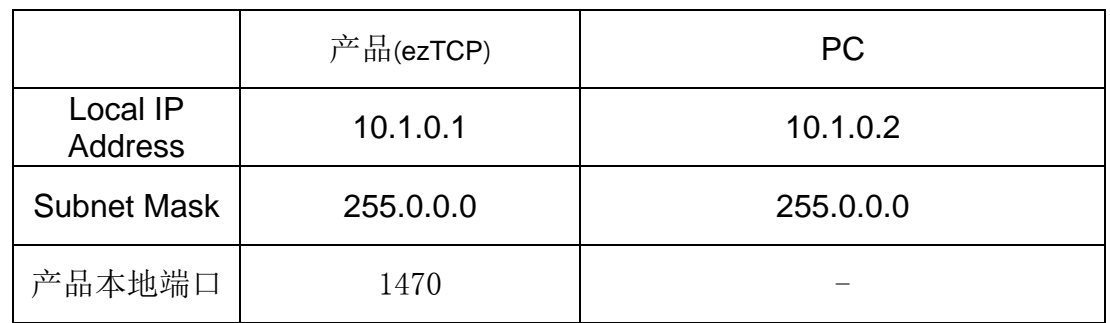

P)的环境。但为了帮助理解将产品的IP地址设置为出厂值,并确认设定事项。

### 表 3-1 确定设定值

#### ● ezVSP 设定事项

请按ezManager的 "串口端口"栏中的 [在生成ezVSP端口]按钮。

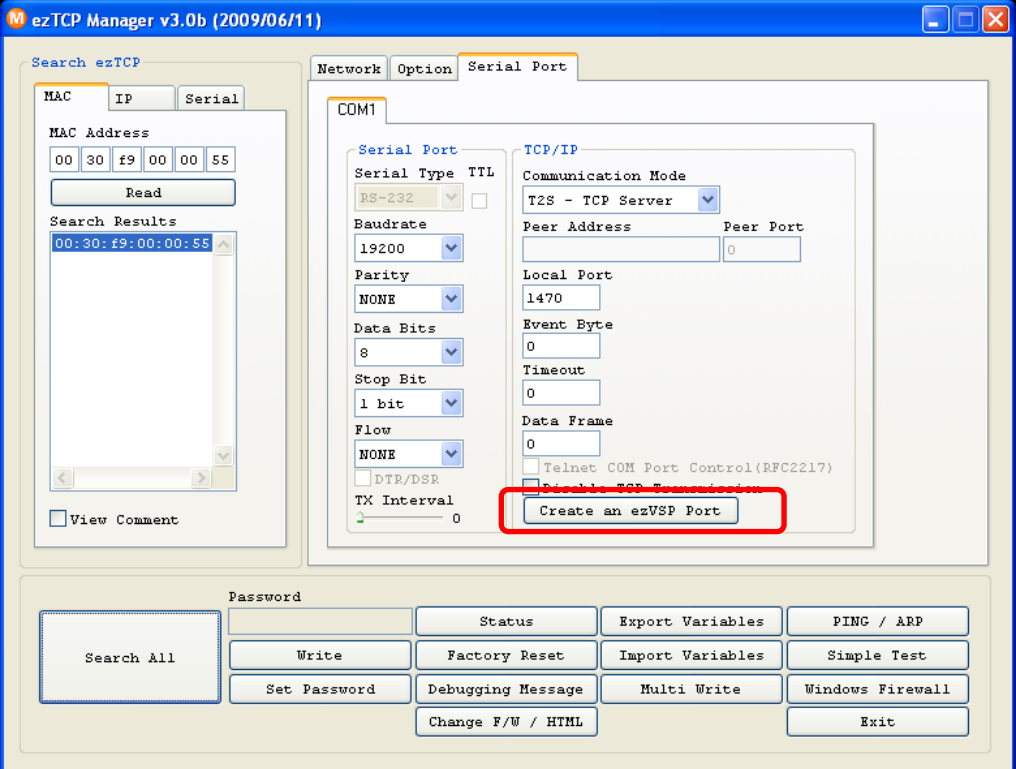

图 3-4 生成虚拟串口端口

如下图生成图片后按确认按钮。

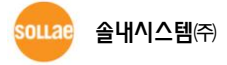

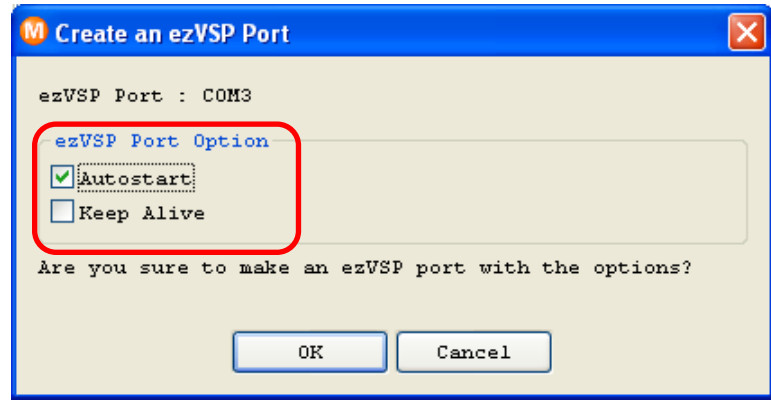

图 3-5 在ezVSP生成端口

完成端口生成后,请在ezVSP开始对应虚拟端口。

### ☞ ezVSP是在PC生成虚拟串口端口同 ezTCP 产品的相同角色,详细使用说明及设置,请参 考 ezVSP 使用者说明。

**● 确认TCP连接** 

 ezVSP的虚拟端口正常开始运行后,利用SSL的产品 (ezTCP)与ezVSP的虚拟端口间的进行 了TCP连接。此情况通过ezManager的[STATUS]按钮进行确认。

 如下图在 "TCP STATE" 项目中确认了"COM1 – ESTABLISHED", 在"SSL STATUS" 项目中确 认了 [State – 7]与 [Cipher – RSA\_AES\_256CBC\_SHA]完成了其通信准备。

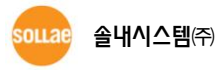

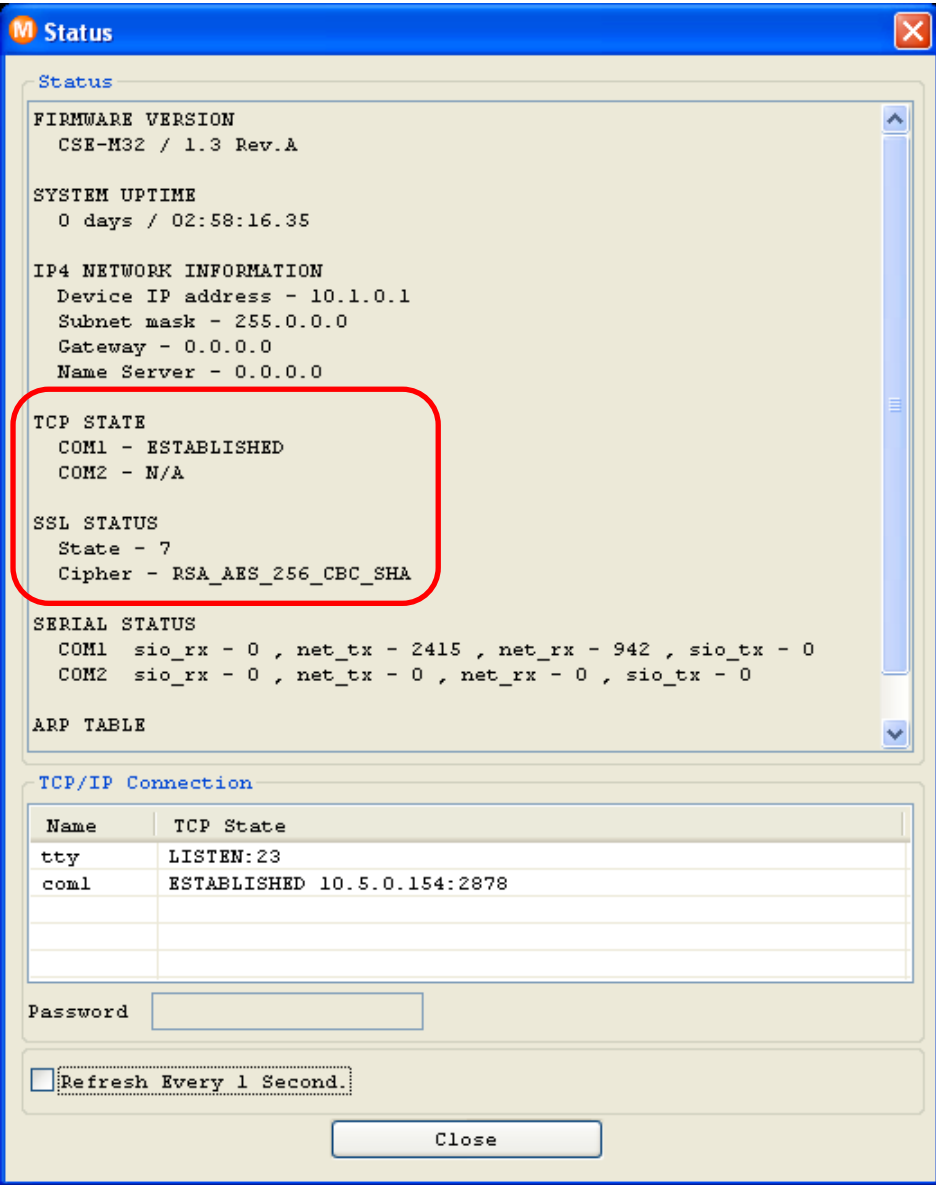

图 3-6 SSL 技能 确认TCP连接

### <span id="page-14-0"></span>3.3 TCP 客户端模式

TCP 客 户 端 模 式 只 能 根 据 SSL 设 定 画 面 使 用 , ezTCP 要 连 接 的 TCP 服 务 器 也 要 支 援 SSL 。 同目前确认是否连接到了TCP服务器模式,请利用ezManager的[STATUS]按钮。

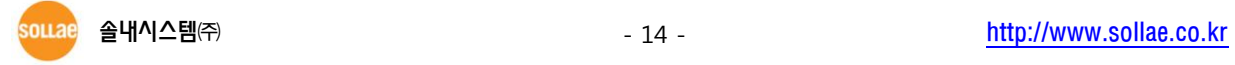

# <span id="page-15-0"></span>4 Revision History

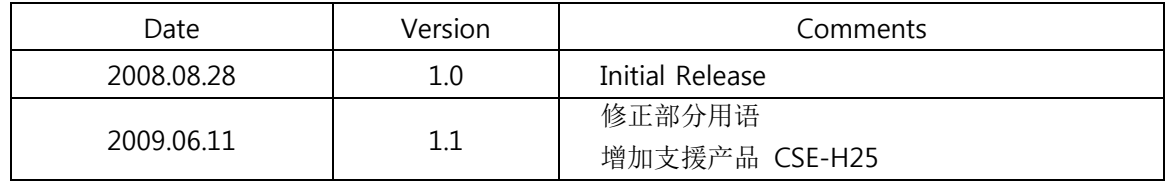

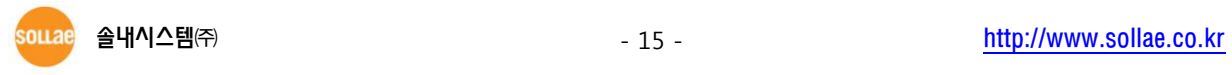